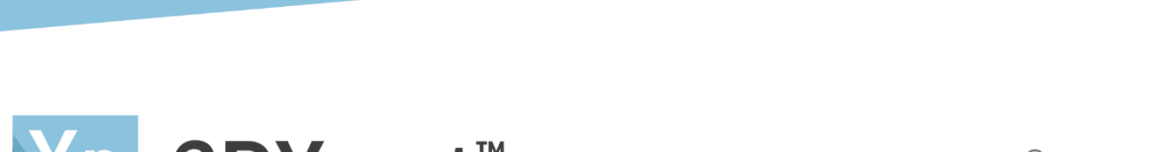

# Xp 3DXpert<sup>™</sup> for SOLIDWORKS®

## **Support Creation**

## Template Based Creation of Supports

14,0200,1599,1024(SP2)

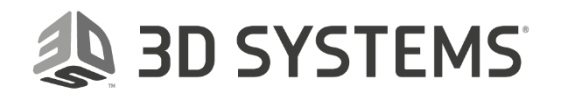

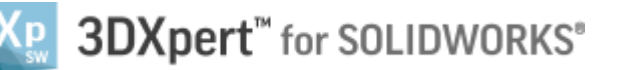

In this exercise, we will learn the foundation of **Template based creation of supports**. This exercise is based on the **Automatic region creation** exercise.

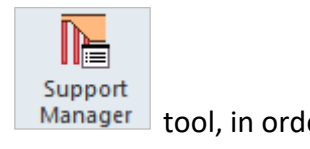

Automatic region creation is done as the first stage in the Support Manager **Manager** tool, in order to identify those regions, curves and points. On these regions, we will build the support structure. The Support Manager is activated from the 3D Printing Process Guide.

To use this command we need to follow few steps (guided):

- Open downloaded **3D Printing Project** from the Initial screen.
- Note that **Automatic region creation** is already done.
- Create some supports from the **Support Manager** using templates

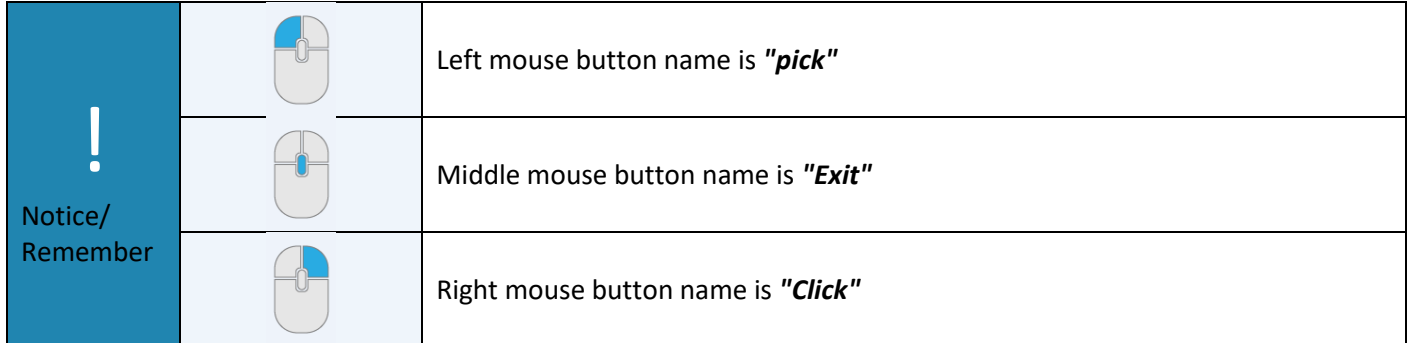

1. From the Initial screen *pick* **Open File**.

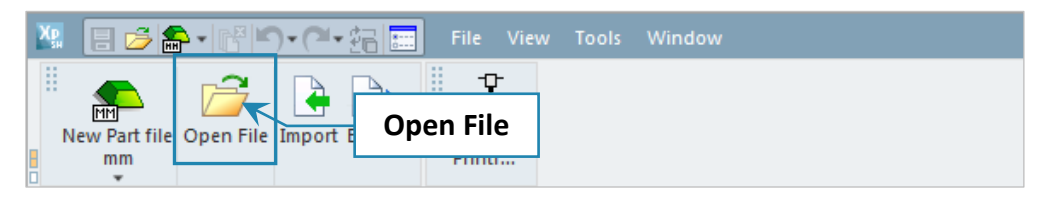

2. This command will open the **3DXpert for SOLIDWORKS Explorer**. Load project file **Manifold Project region creation Result** from the same folder where downloaded files.

Note: it is possible to use – if done - the project result from 3DXpert- **Support creation & Verification** - **Automatic region creation** exercise.

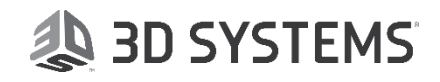

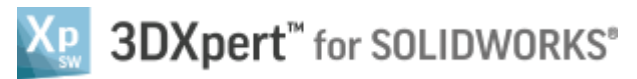

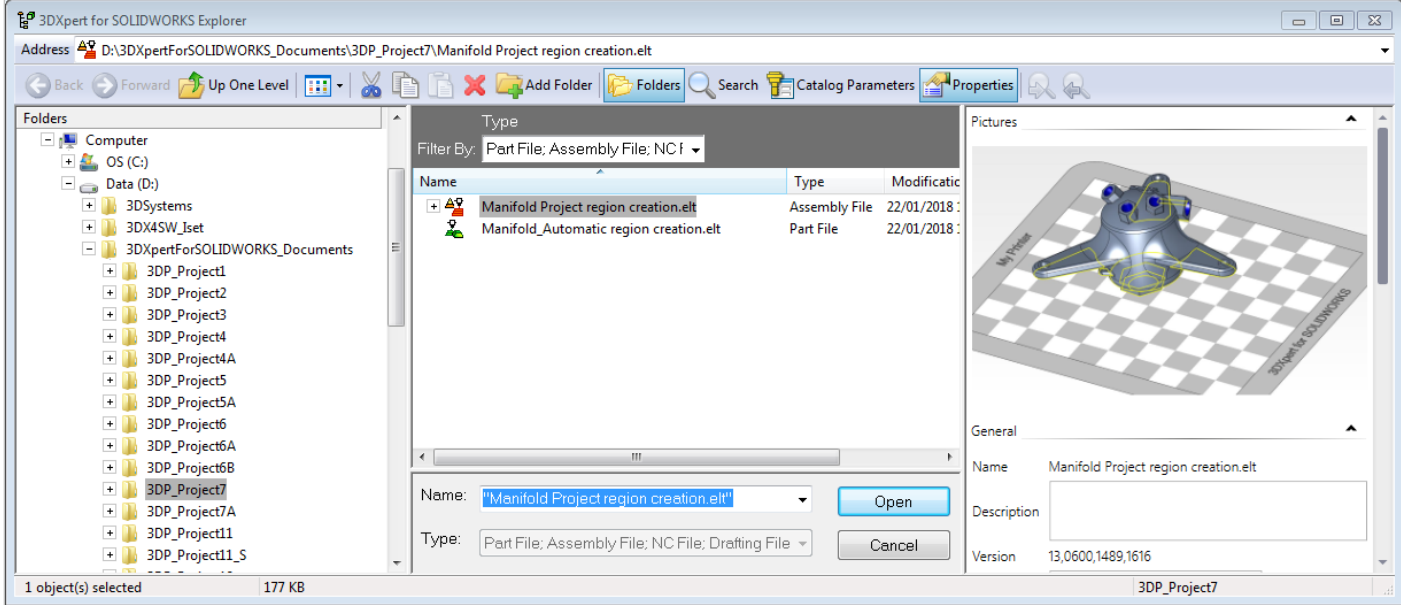

After the file is open, the screen will look like this: Regions are predefined and marked in yellow.

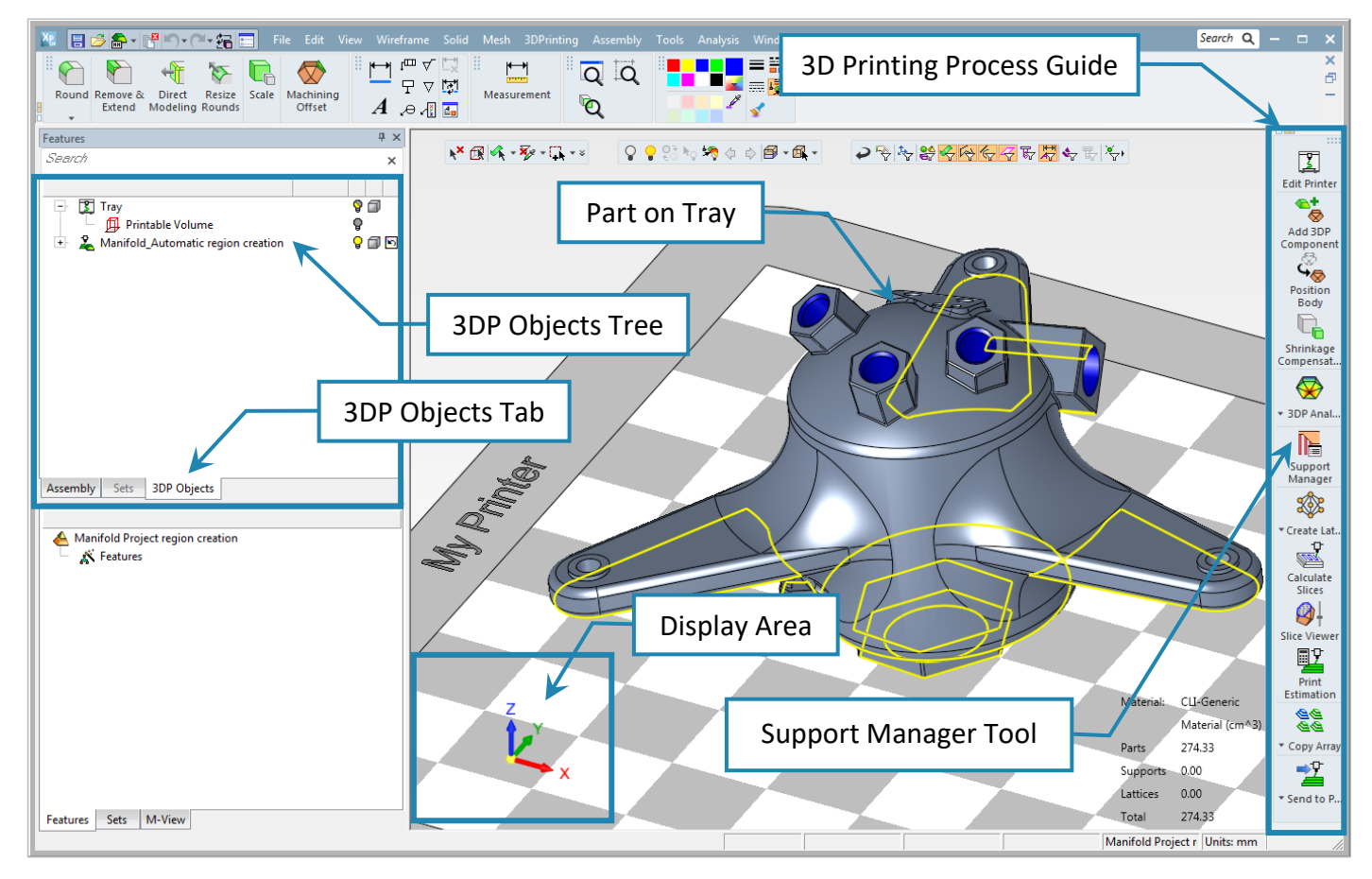

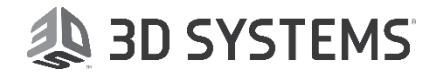

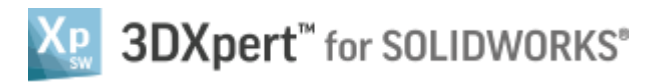

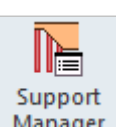

### 3. Pick the Support Manager Manager tool.

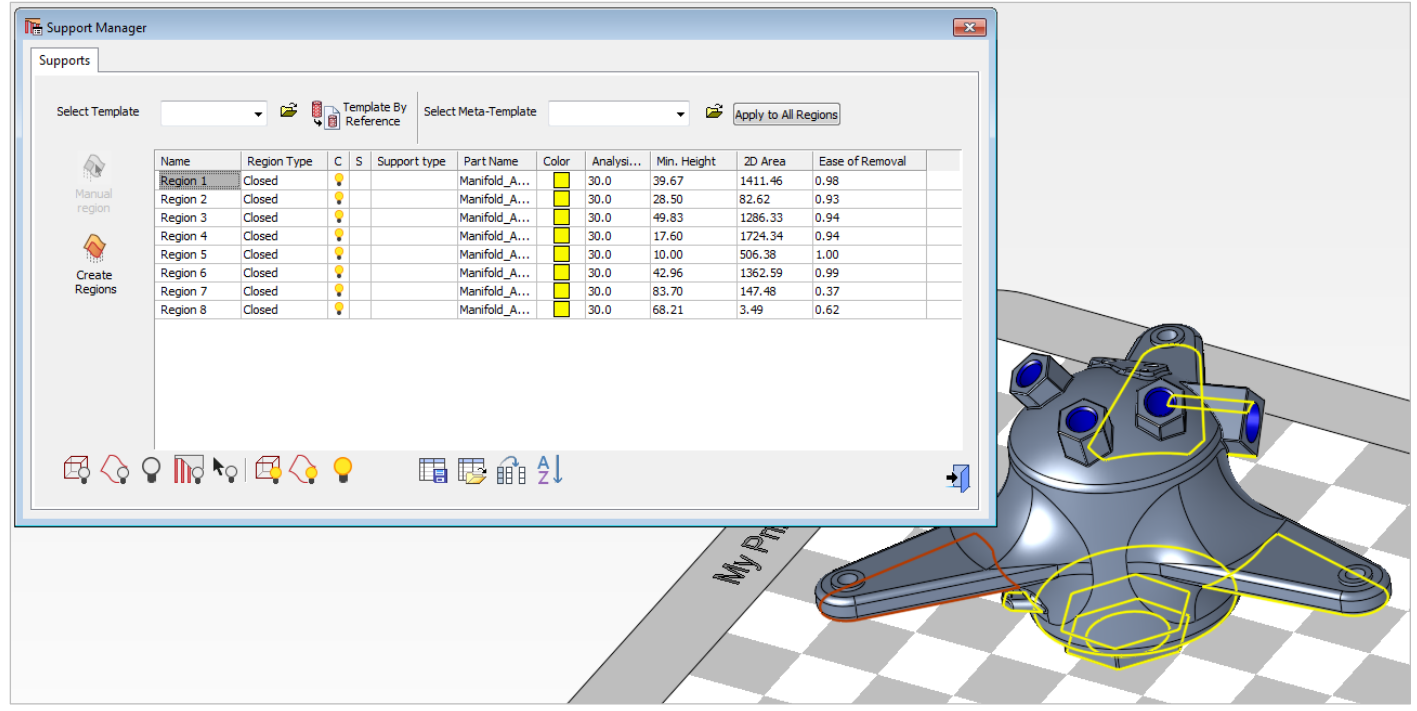

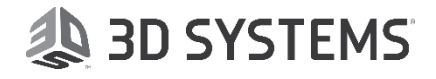

#### The **Support Manager** table is open. All regions analyzed at **50°** overhang are listed.

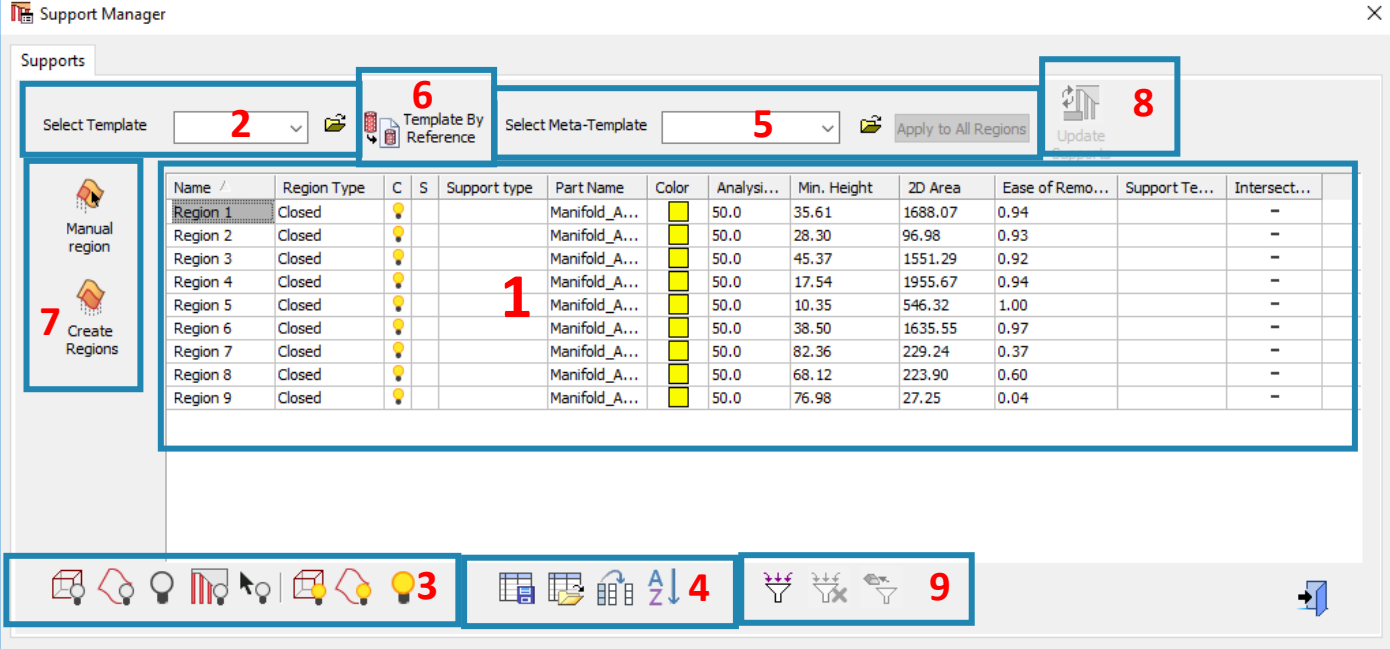

- 1. **Table of regions** created on this part. Every row describes a different region with its parameters and supports (at this stage, no support is yet defined).
	- **Region Type** indicates whether a region is Closed or Open. Some types of supports (like Wall) might change the region from Closed to Open.
	- **Support Type** describes the family name of build support like: **Solid, Wall, Cone, Lattice** and more
	- **Analysis Angle** displays the overhang angle in **Create Region** stage.
	- **Min. Height** displays the minimum distance from tray to lowest point on region.
	- **2D Area** displays the projected area of a region on tray.
	- **Ease of Removal** indication. The scale is from 0 to 1. Where 0 is most difficult to remove and all the range up to 1 which is the easier to remove.
- 2. **Select Template**. Opens a list of pre-defined supports to apply to selected region. Alternatively, click

the Browse button  $\Box$  to launch the Load Template dialog. This has the advantage of an image describing each template.

- 3. **Visibility buttons** for regions and supports.
- 4. **Dialog settings**. Column chooser, multi sorting table, save and load preferred table look.
- 5. **Meta Templates**. Automatic use of smart templates to perform single operation to create supports (Meta Templates will be discussed in a separate exercise).
- 6. **Template By Reference** creates the same supports, as already created on reference (user picked) regions. (with option to edit tilt and shrink)
- 7. **Create & Modify Regions.** Runs Create regions (for example, if the existing regions were deleted by the user). Note that if regions are already created, Create Regions will result in duplicated regions.
	- a. **Update Support**. Update (recalculate) all supports or regions that are connected with other parts or objects, when the part or object is edited.

8. **Filters Control** 

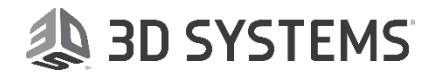

**a** 3DXpert<sup>™</sup> for SOLIDWORKS<sup>®</sup>

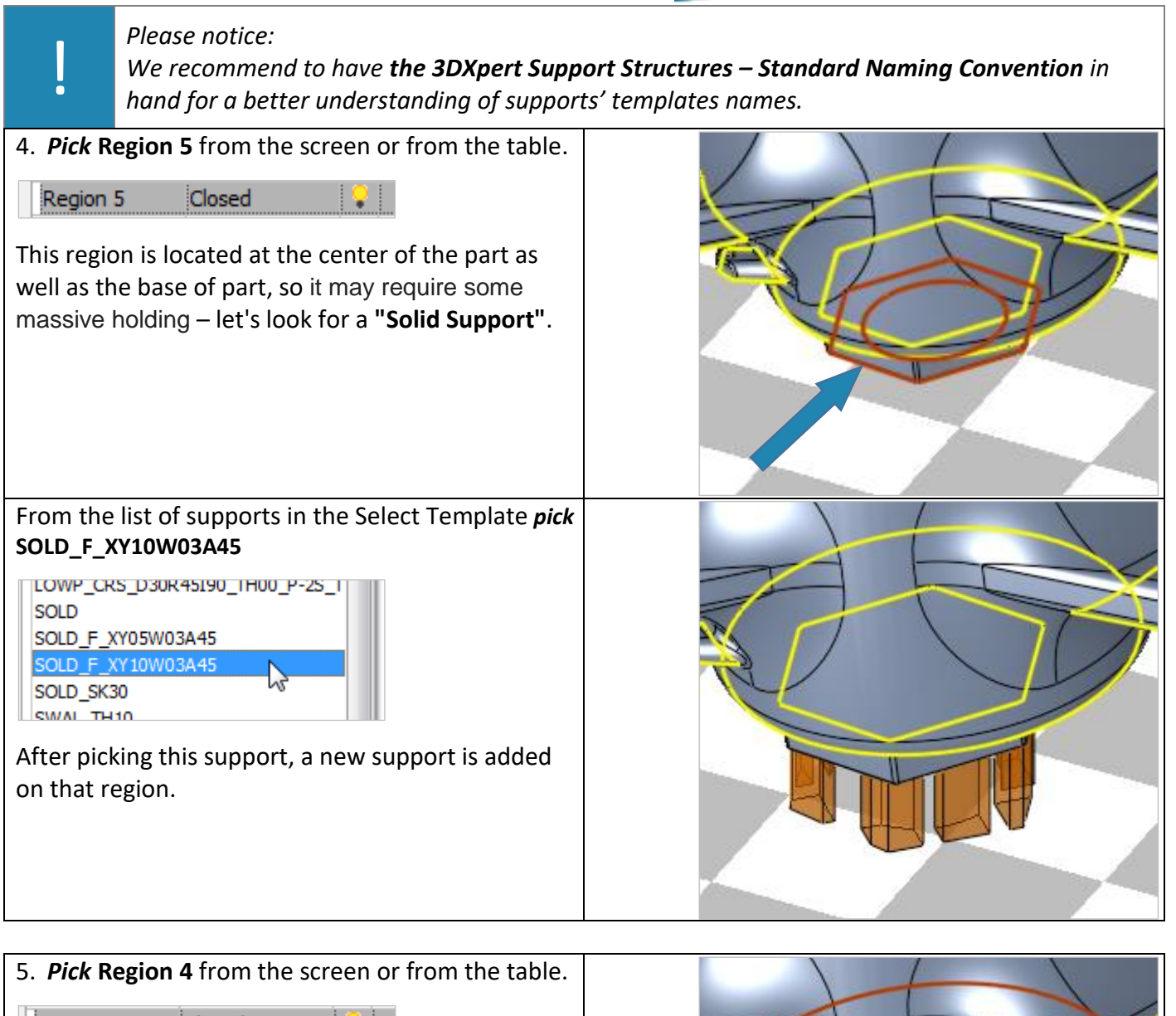

Region 4 Closed 10 L This region is also located at the center of the part and may require massive holding, but we can consider it less massive then the first one – let's look for another **"Solid Support"**.

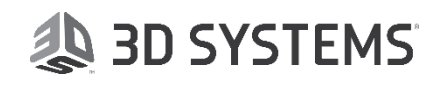

From list of supports in the Select Template *pick* **SOLD\_F\_XY05W03A45** .<br>בנטר הוסטים שהום הוא ה ו שטווו ט*ו* SOLD SOLD F XY05W03A45 hy SOLD\_F\_XY10W03A45 SOLD\_SK30 SWAL TH10 After picking this support, a new support is added to that region. Looking from the bottom (-Z direction) it is possible to see that the first solid support is massive than the second Solid Support. The names of supports are codded. In this case **SOLD** means Solid support. The **F** means that the solid have Fragmentation. In general the difference between them is the size of the solid, the first one **XY10** means square of 10 mm and the second one **XY05** means square of 5 mm. **SOLD\_F\_XY10W03A45 SOLD\_F\_XY05W03A45**

Note on the Table of regions that a bulb was added automatically to indicate that a support was added on this region. The bulb of this region itself is now in **Hide** mode (as this region is no longer required) while the bulb of the relevant support turns to **Show** mode.

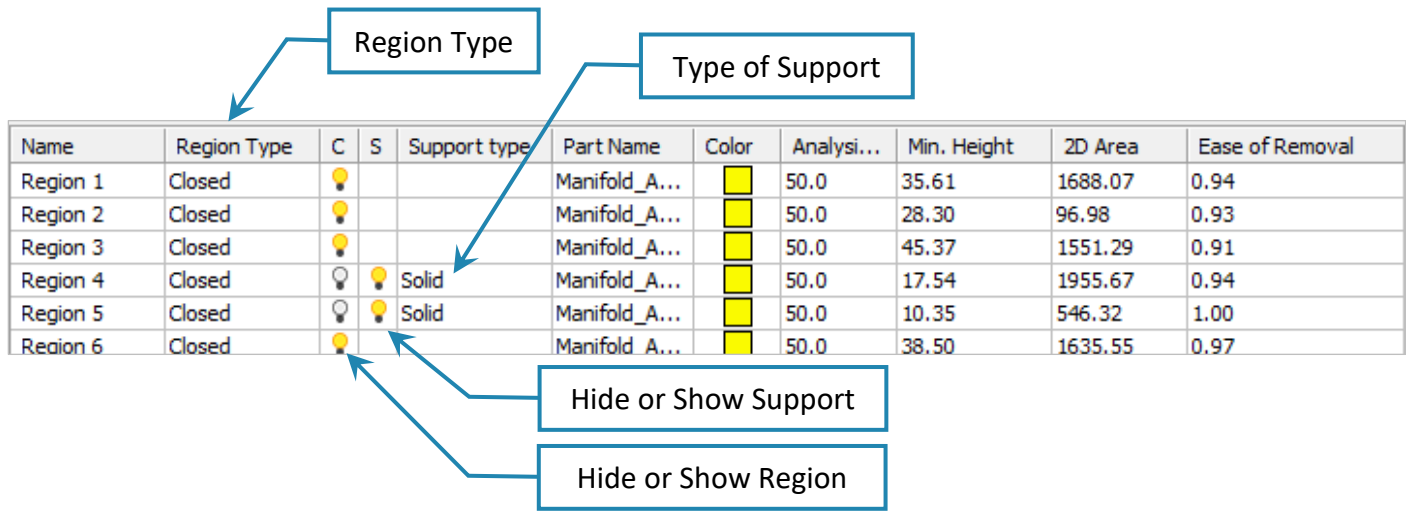

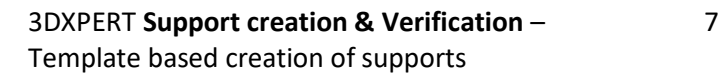

3DXpert<sup>™</sup> for SOLIDWORKS®

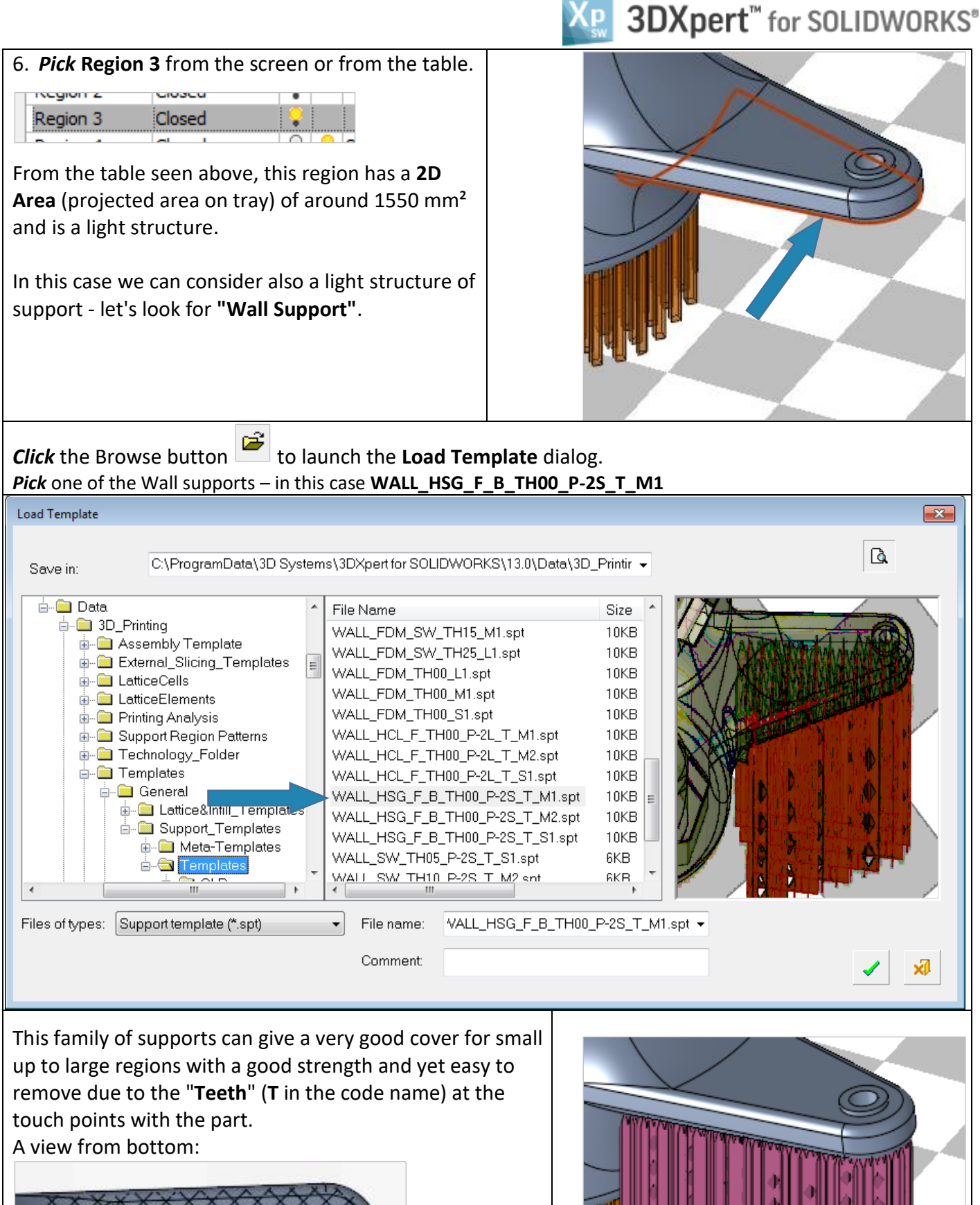

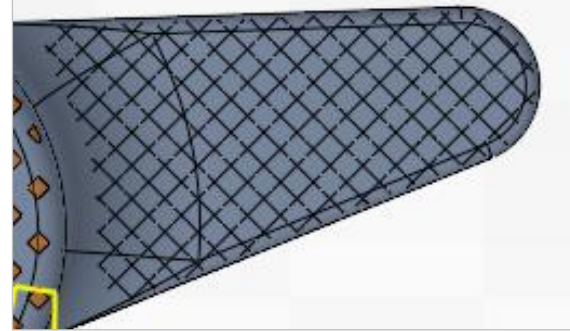

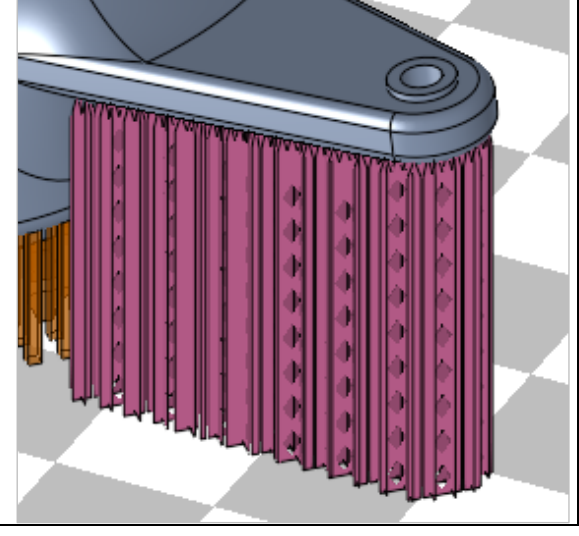

3DXPERT **Support creation & Verification** – 8 Template based creation of supports

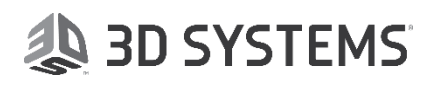

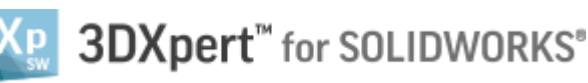

7. *Pick* **Region 1** from the screen or from the table.

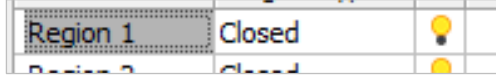

This region is also located at the center of the part and may require massive holding, but we can consider less massive then the first one – let's look again for a **"Solid Support"**.

Notice the detail (Region 2) under this wing.

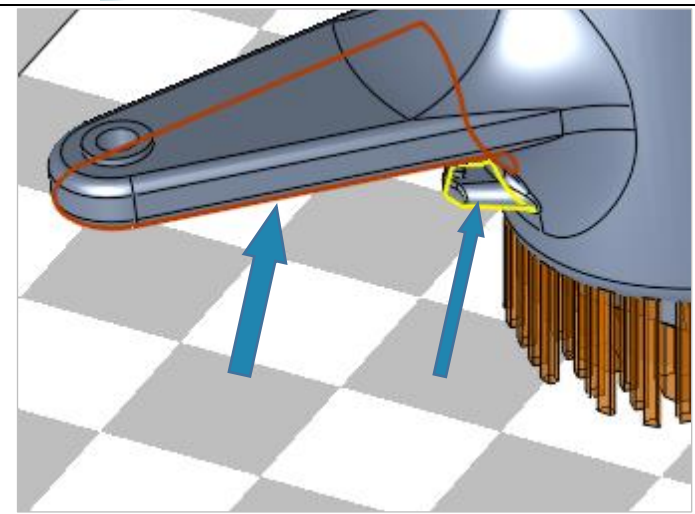

Template By

From the **Supports Manager** window *pick* **Template By Reference** command then *pick*

desired support from screen as reference (Region 3).

This option creates similar supports very quickly.

With this option you can *pick* as many regions as needed, and these will get the support based on the same reference (picked) support.

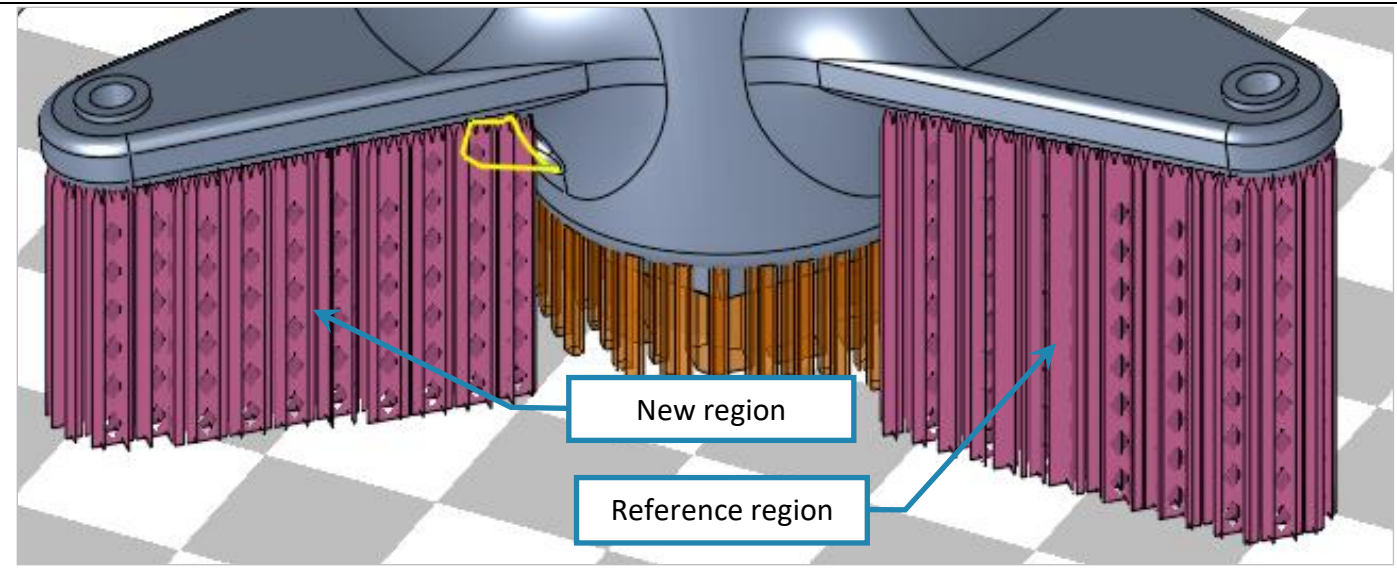

Let's have a look from bottom. *Clik* on **Region 1** in the table to sub menu. From the sub menu *pick* **Edit Tilting**.

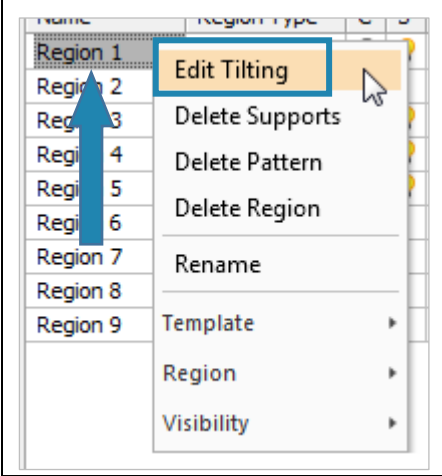

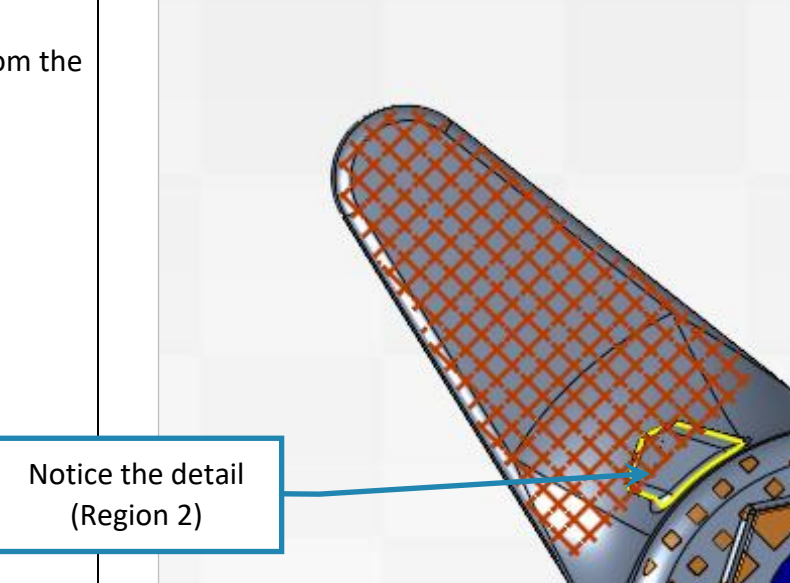

3DXPERT **Support creation & Verification** – 9 Template based creation of supports

### **AD SYSTEMS**

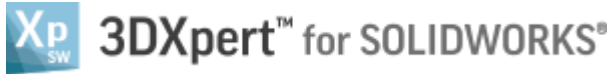

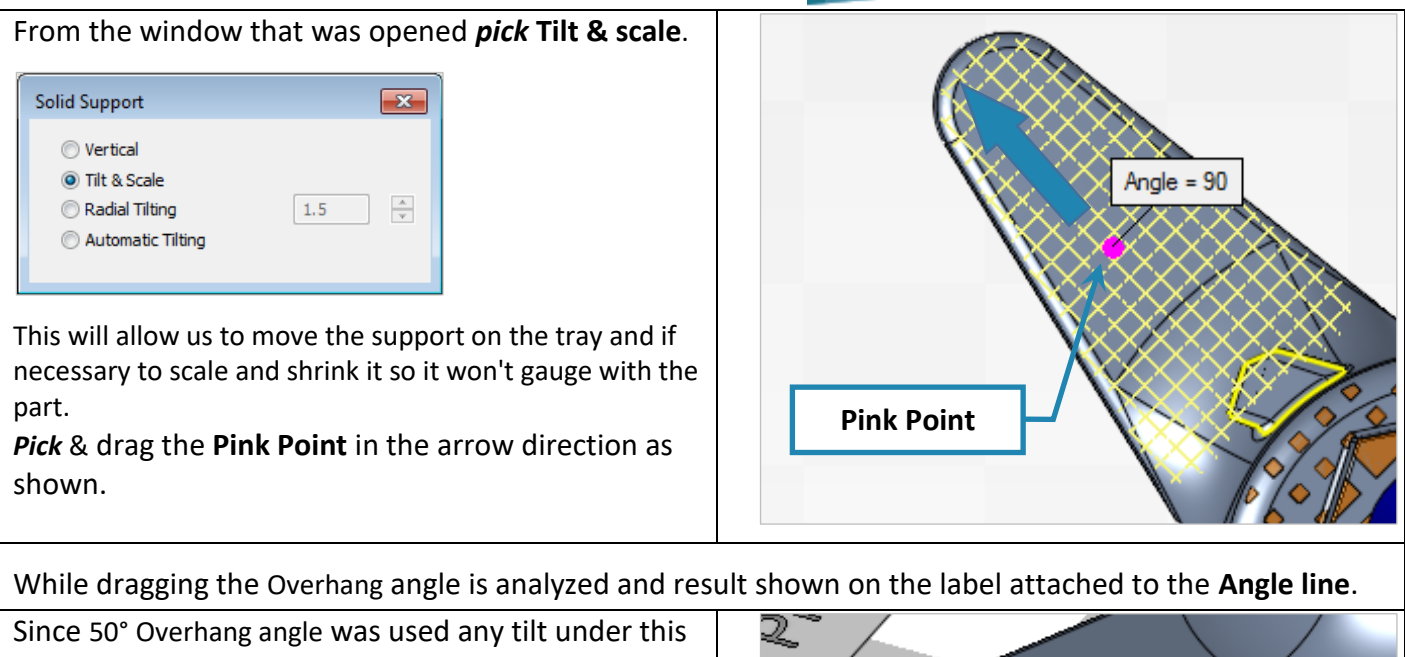

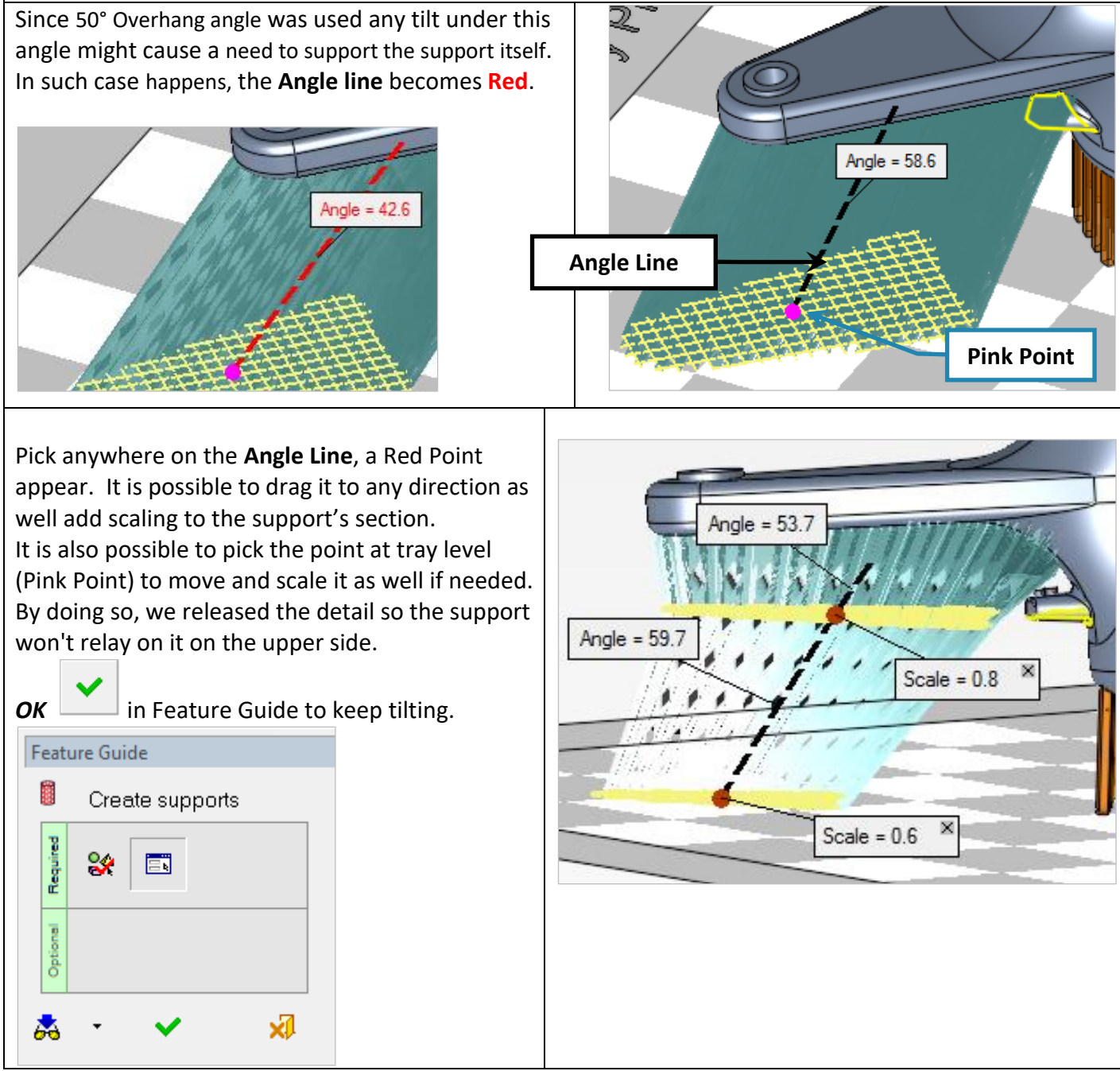

3DXPERT **Support creation & Verification** – 10 Template based creation of supports

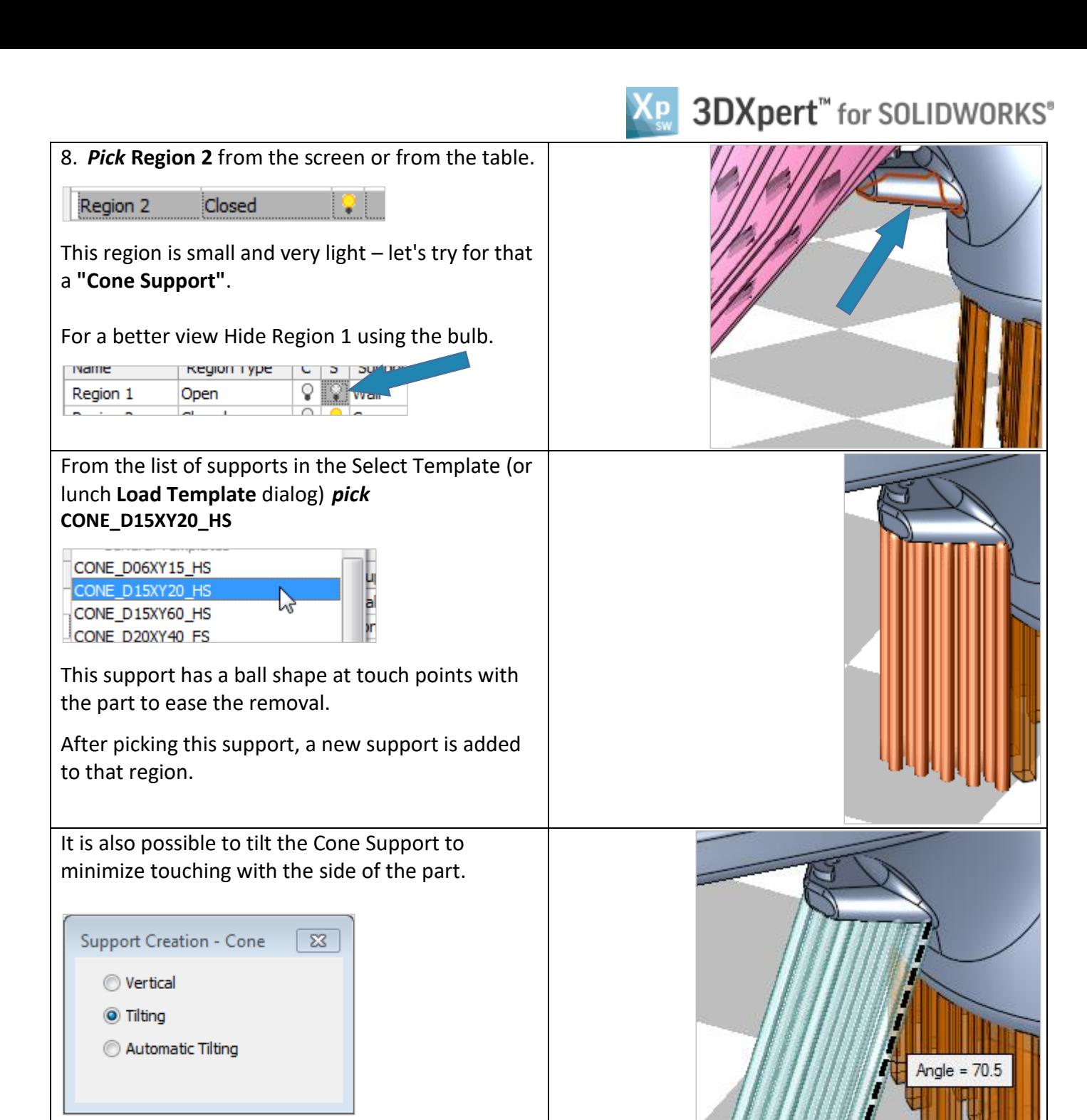

 $OK$  in Feature Guide to keep tilting.

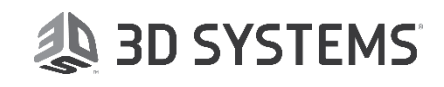

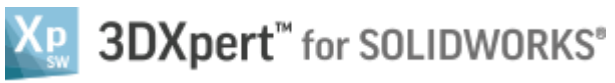

9. *Pick* **Region 6** from the screen or from the table.

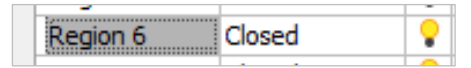

Similarly to Region 1, this region has a **2D Area** (projected area on tray) of around 1635 mm² and a light structure.

In this case we can consider also a light structure of support - let's look now for **"Lattice Support"**.

From list of supports in the Select Template (or lunch **Load Template** dialog) *pick* **LATT\_B\_D05L20**

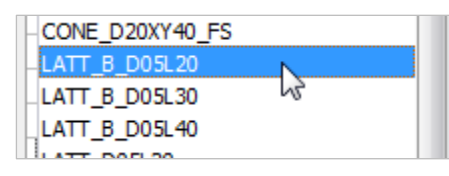

This family of supports can give a very good cover for small medium up to very large regions with a good strength and yet easy to remove because of the **Ball** (**B** in the code name) shape at touch points with the part.

After picking this support, a new support is added to that region.

From a close look it is possible to see the light but yet strong structure of the **Lattice Support**.

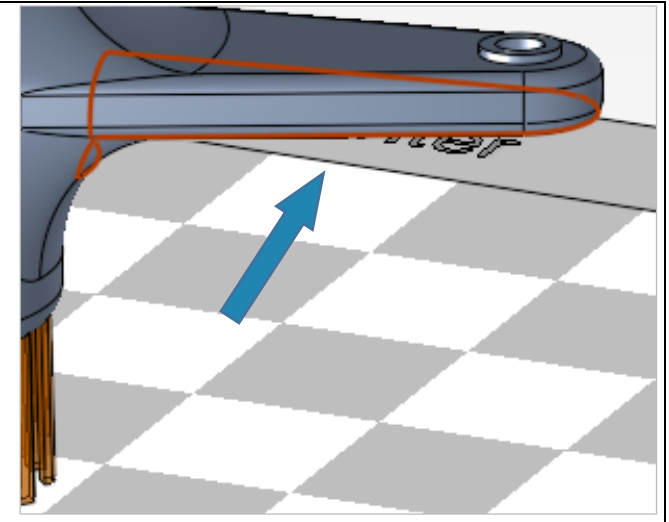

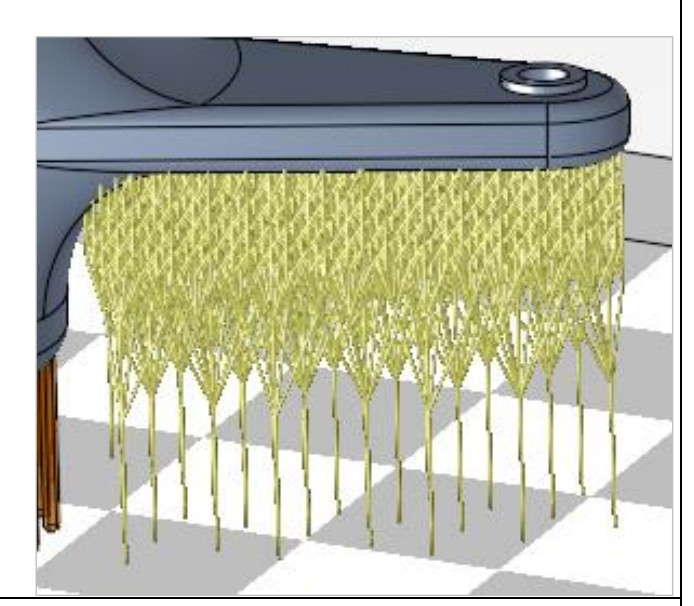

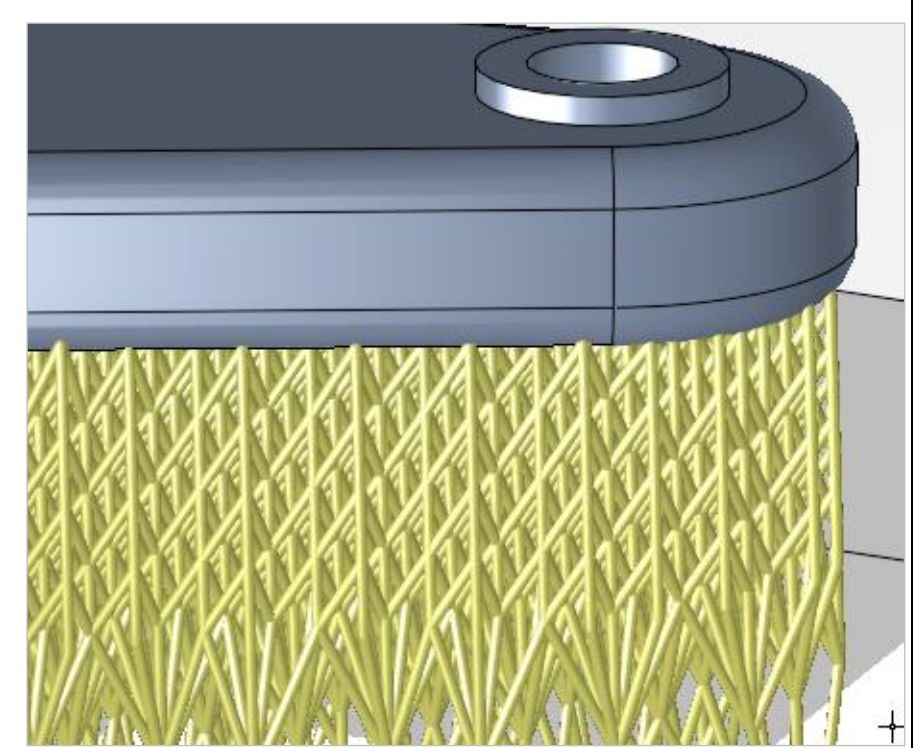

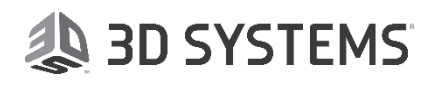

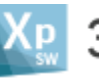

### ₽ 3DXpert<sup>™</sup> for SOLIDWORKS®

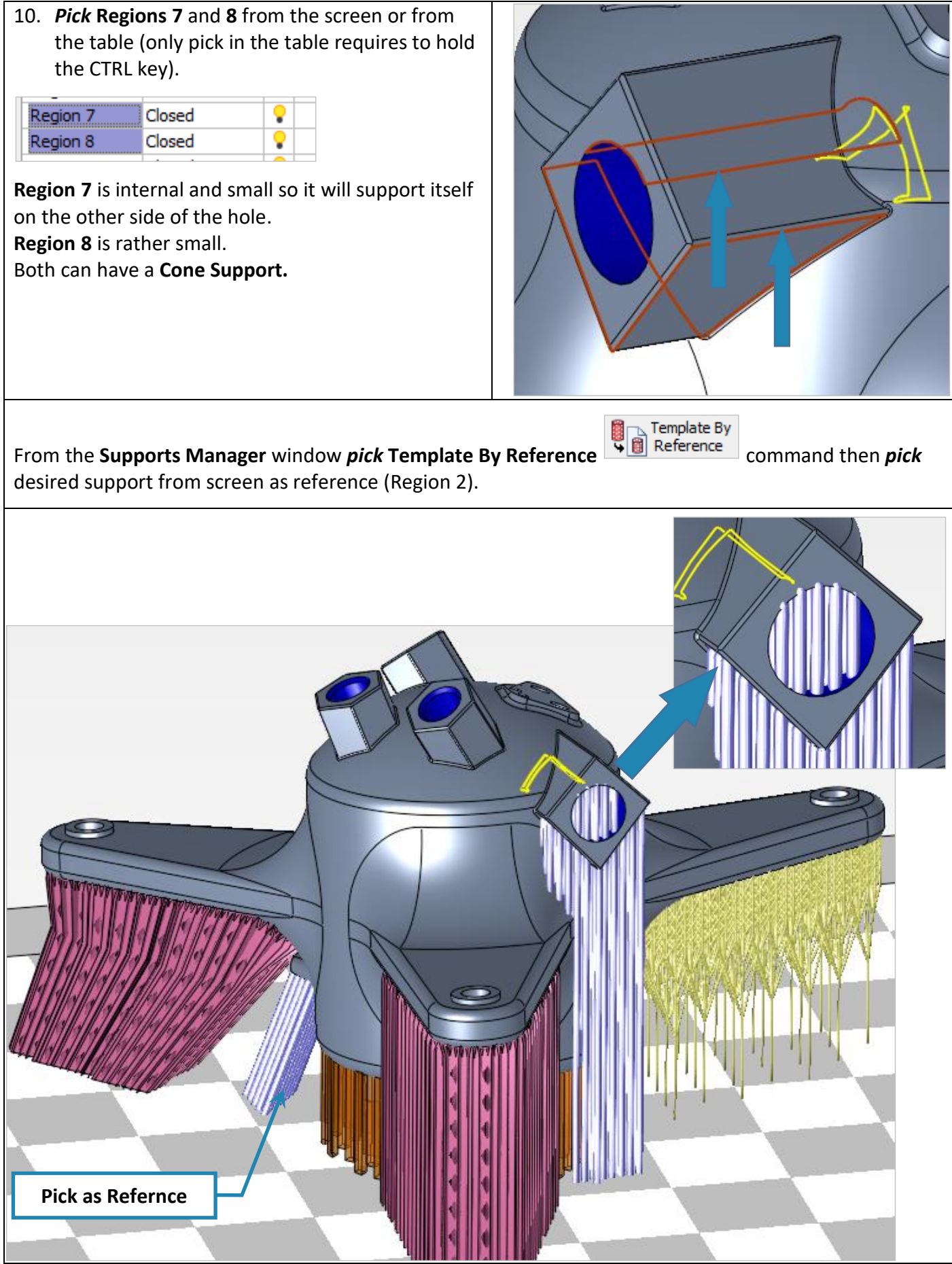

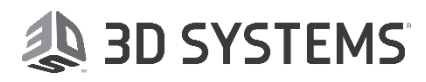

11. **Regions 9** is completely internal and hence, removal is very difficult.

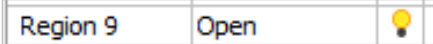

In the **Support Manager** we can see the **Ease of Removal** indication.

The scale is from 0 to 1. Where 0 is most difficult to remove and all the range up to 1 which is the easier to remove.

This region got 0.04, so a light support like the first one we use will be good and reachable from both sides of the hole. This support has **Teeth** on both sides.

From the **Supports Manager** window *pick* **Template By Reference**

Template By

**18 Reference** command then *pick* the required support from screen as reference (Region 3).

**Pick as Refernce**

Notice on the left side on the **3DP Objects Tab,** each region and support that was build get its own leaf on the Objects tree.

From that row it is possible to hide or show, to set a render mode (Solid, Transparent, and Wireframe) and to change color.

End of Exercise.

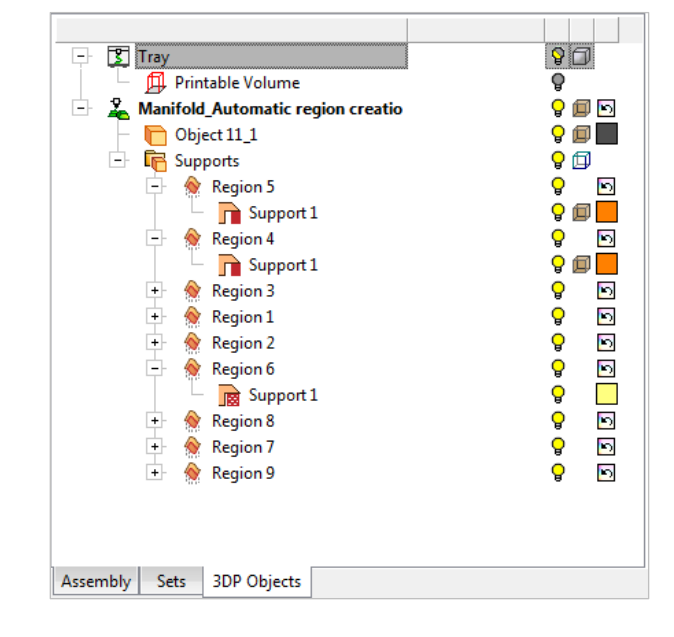

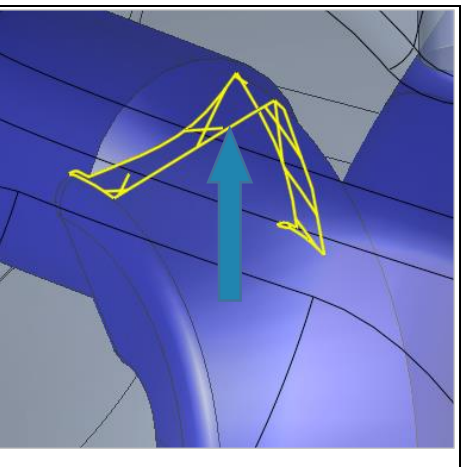

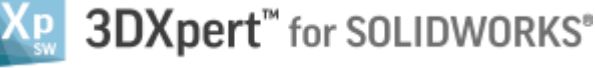

Ease of Removal

0.94 0.93

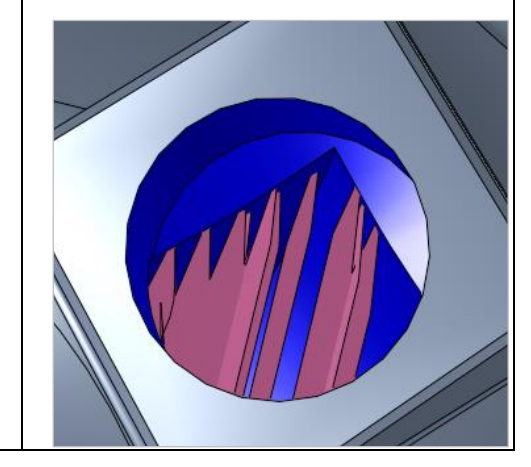

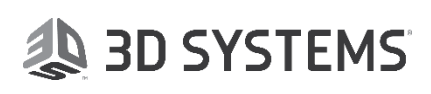